# **Resources Page Tutorial**

**How to operate self-updateable resources and links pages**

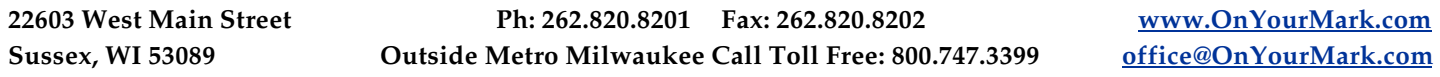

#### **Overview**

Self-updateable Resources pages allow you to add links to online resources to your website.

#### **Accessing Resources Admin**

Your Resources admin is located at: **We are all that the set of the set of the set of the set of the set of the set of the set of the set of the set of the set of the set of the set of the set of the set of the set of the** 

You will be prompted for a user name an password to access your Resources admin.

Your user name is: \_\_\_\_\_\_\_\_\_\_\_\_\_\_\_\_\_\_\_\_\_\_\_ Your password is: \_\_\_\_\_\_\_\_\_\_\_\_\_\_\_\_\_\_\_\_\_\_\_\_\_

#### **Administration Options**

**Resources Link Categories** Links

The admin features of the Resource page has two sections, one to add categories and one to add links. Select Link Categories to add, delete and modify categories. Select Links to add, modify and delete links.

## **Create Categories**

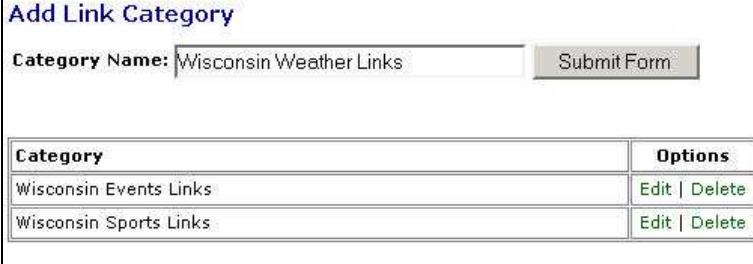

Before links can be added, categories must be created to house the links. Select the Link Categories link in admin to add categories.

To create a new category, type the name of the category in the "Category Name" box and click Submit Form. The category will now appear in the category list of the admin view.

To edit the category name, click the Edit link in the table next to the category name. Clicking Delete will remove the category completely.

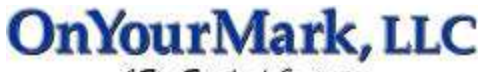

### **Adding Resource Links**

To add a link to your Resources page, fill in the fields as shown:

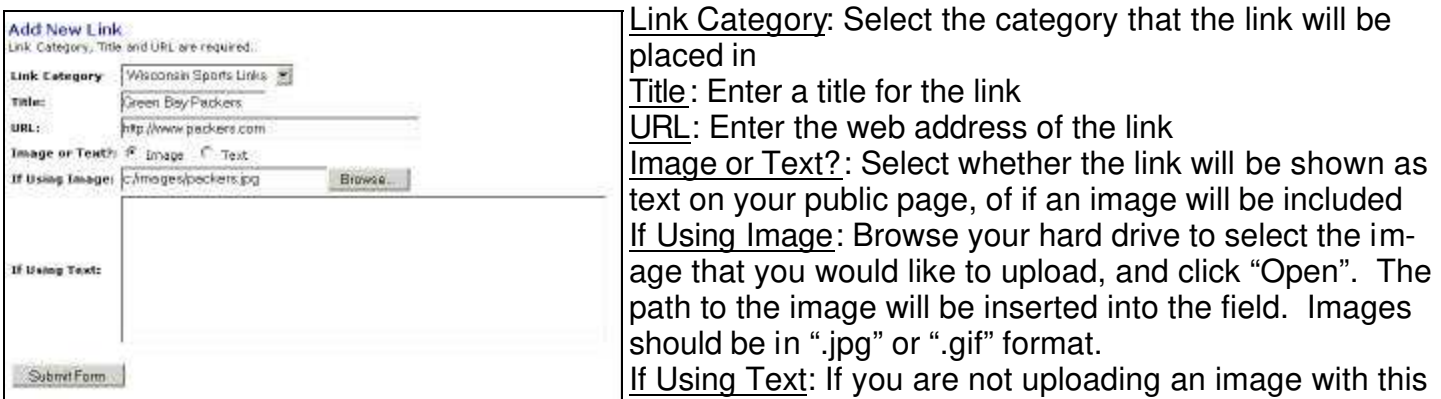

link, either descriptive text to describe what visitors will

see when they click on the link.

When all information has been added, click Submit Form to upload your information.

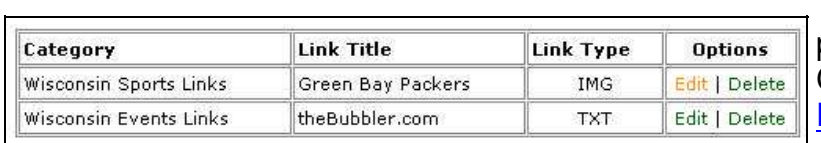

The links that you have added will be displayed in a table on the links admin page. Click Edit to change link information. Click Delete to remove the link completely.

## **Viewing the Public Resources Page**

Your public Resources page is located at:

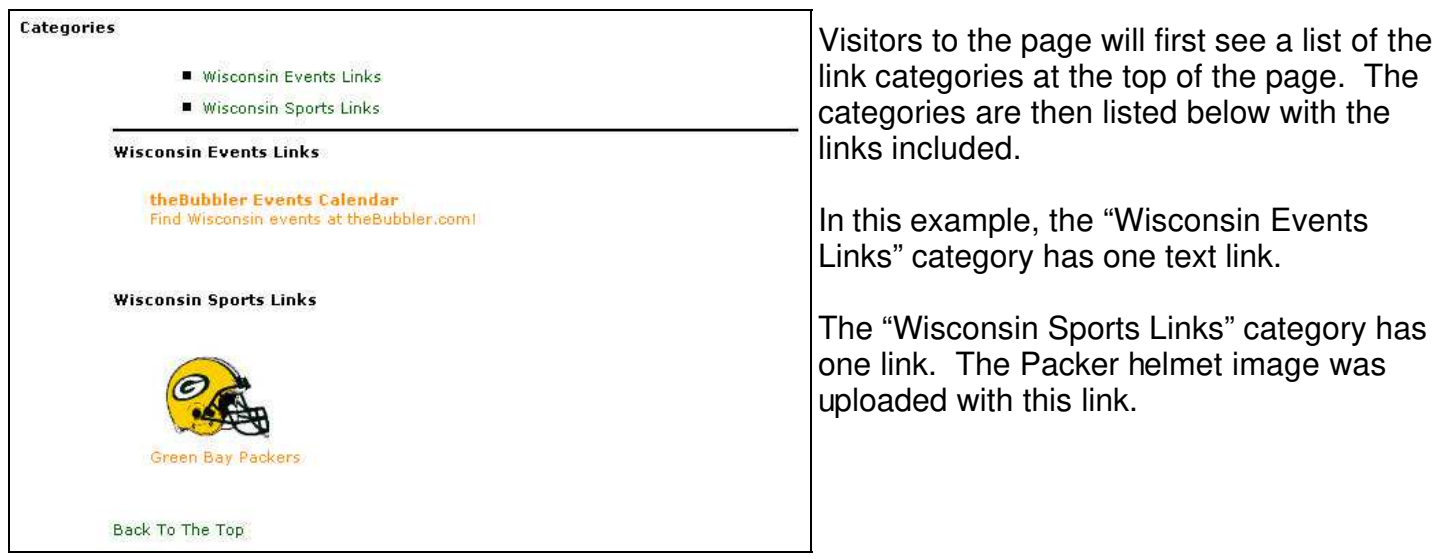

## **Questions?**

If you have any questions, comments or suggestions on your Resources Page or this tutorial, please feel free to call us at 262-820-8201 (or 800-747-3399 outside greater Milwaukee). We are happy to help!